## **How to connect your student laptop**

STEP 2

**Click on StudentWifi and Connect**

**When the type message box appears please** 

STEP 3

**Previous step ensures you were connected to Churchlands Wi-Fi. This step will ensure you are connected to our filtered internet. We Refer to** 

## STEP 1

**Ensure you are connected to our wireless.** 

**Click on your taskbar Wireless Icon** 

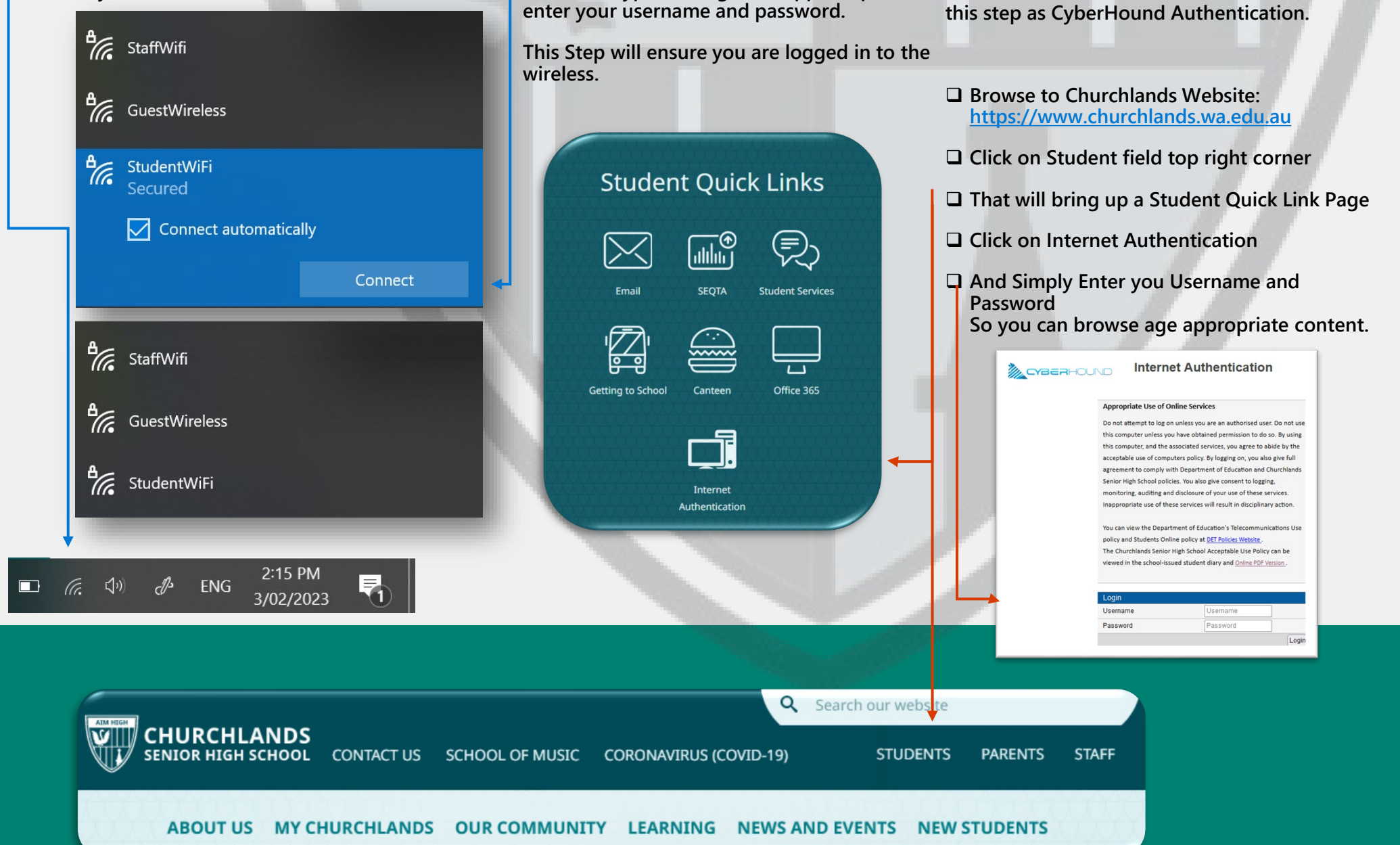